## **GUIDE PUPIL MESSENGER**

## **GUIDE D'UTILISATION DE PUPIL MESSENGER**

Dans ce document, nous vous donnons quelques conseils pour l'utilisation de Messenger.

Informations importantes concernant PUPIL Messenger:

### CODE: **DEGERSHEIM** Nom d'utilisateur: **Votre adresse e-mail\***  Mot de passe: **Votre mot de passe\*\***

\* Veuillez utiliser l'adresse e-mail que vous avez indiquée à l'école. PUPIL Messenger ne fonctionne pas avec une autre adresse e-mail. Si vous avez une nouvelle adresse e-mail, vous devez communiquer ce changement à l'administration de l'école.

\*\* Vous devez créer votre mot de passe lors de votre première connexion en vous faisant envoyer un nouveau mot de passe.

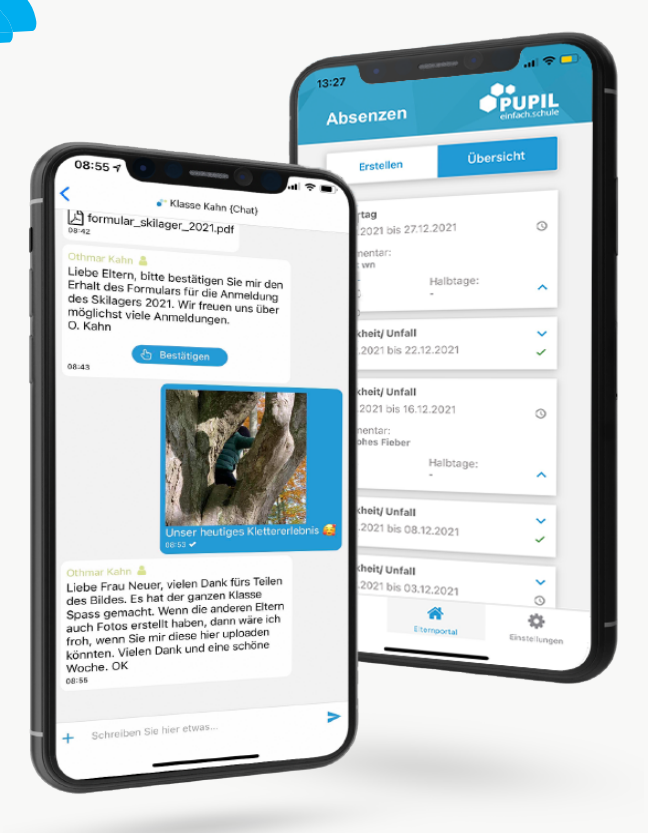

JPIL einfach.schule

# **GUIDE PUPIL MESSENGER**

#### **Étape 1: Télécharger l'appli**

Téléchargez PUPIL Messenger dans l'App Store ou dans le Play Store. Cherchez «**PUPIL**» dans le Store correspondant ou utilisez le code QR sur cette page.

#### **Étape 2: Réinitialiser le mot de passe**

Le mot de passe doit uniquement être réinitialisé si vous avez perdu le mot de passe reçu.

Pour ce faire, saisissez le code «**DEGERSHEIM**» sous CODE et saisissez votre adresse e-mail comme nom d'utilisa-teur. Cliquez ensuite sur Login (Connexion) pour affi-cher la fonction «**Passwort vergessen**» (Mot de passe oublié).

> Cliquez sur «**Passwort vergessen**» (Mot de passe oublié).

> Saisissez à nouveau votre adresse e-mail et cliquez sur «**Passwort zurücksetzen**» (Réinitialiser le mot de passe).

> Un e-mail sera envoyé à l'adresse indiquée. Vous trouverez un mot de passe temporaire à 8 caractères dans cet e-mail.

#### **Étape 3: Connexion**

Retournez dans Messenger et cliquez sur «**Zurück zum Login**» (Revenir à la connexion). Saisissez ici sous «**Passwort**» (Mot de passe) le mot de passe que vous avez reçu et connectez-vous en cliquant sur «**Login**» (Connexion).

#### **Étape 4: Modifier le mot de passe**

Pour modifier votre mot de passe, cliquez sur «**Einstellungen**» (Paramètres), puis sur «Passwort ändern» (Modifier le mot de passe). Saisissez ici le mot de passe que vous avez reçu et confirmez le changement de mot de passe en saisissant deux fois un nouveau mot de passe puis en cliquant sur «**Passwort ändern**» (Modifier le mot de passe).

### **POUR IPHONE**

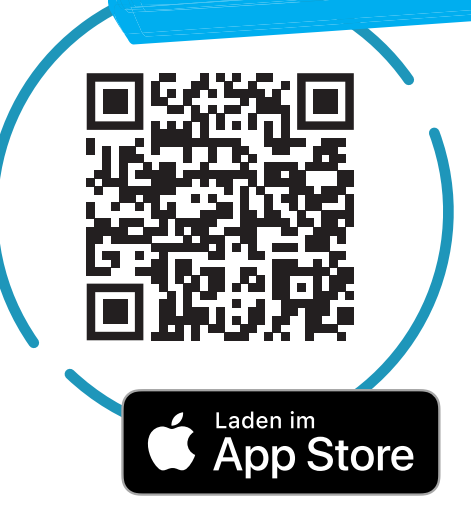

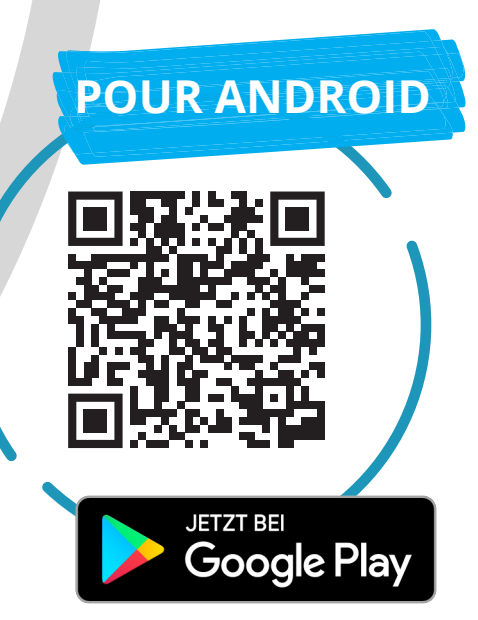

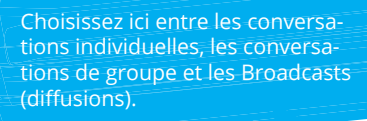

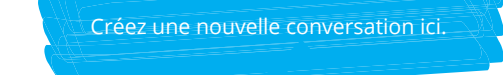

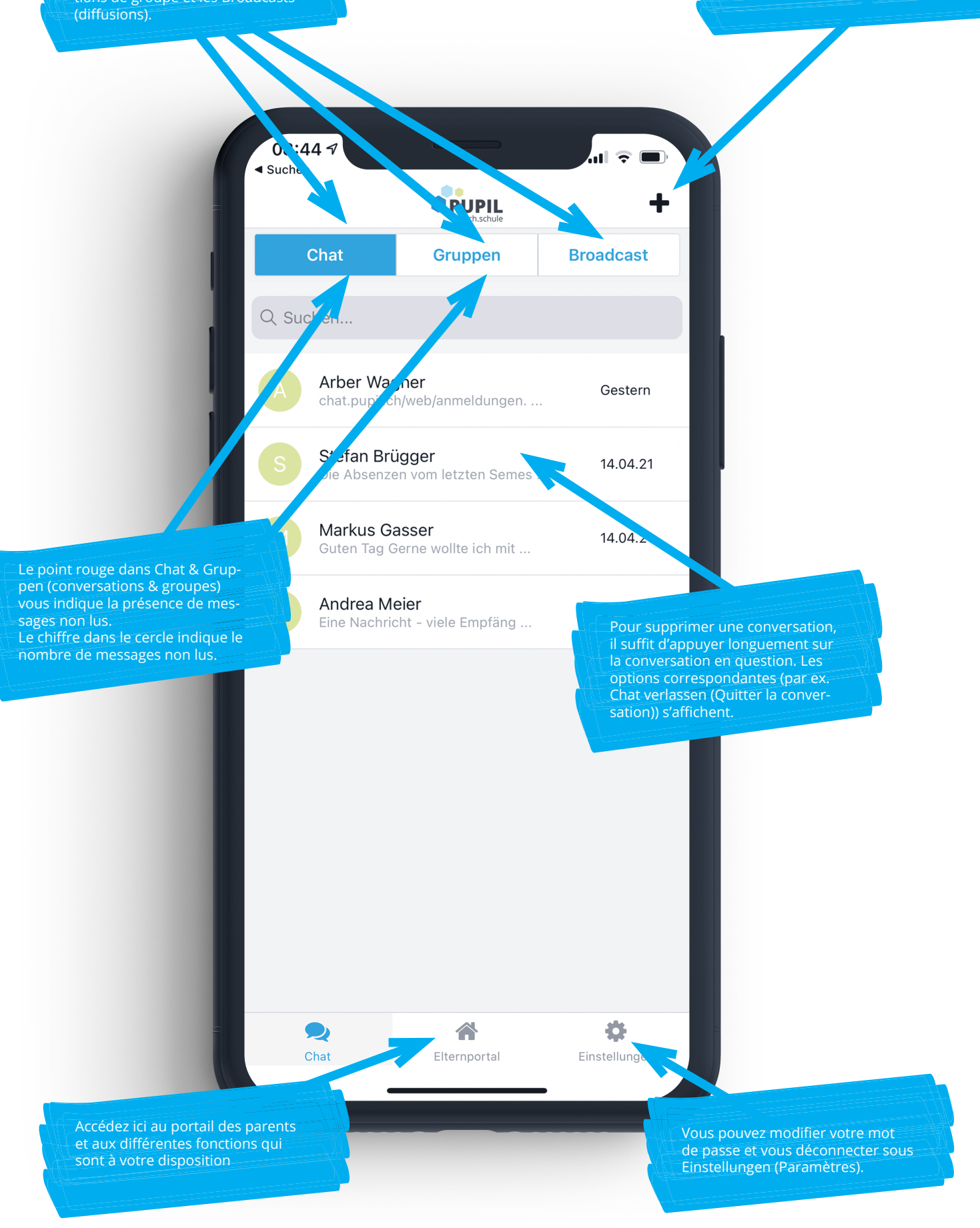

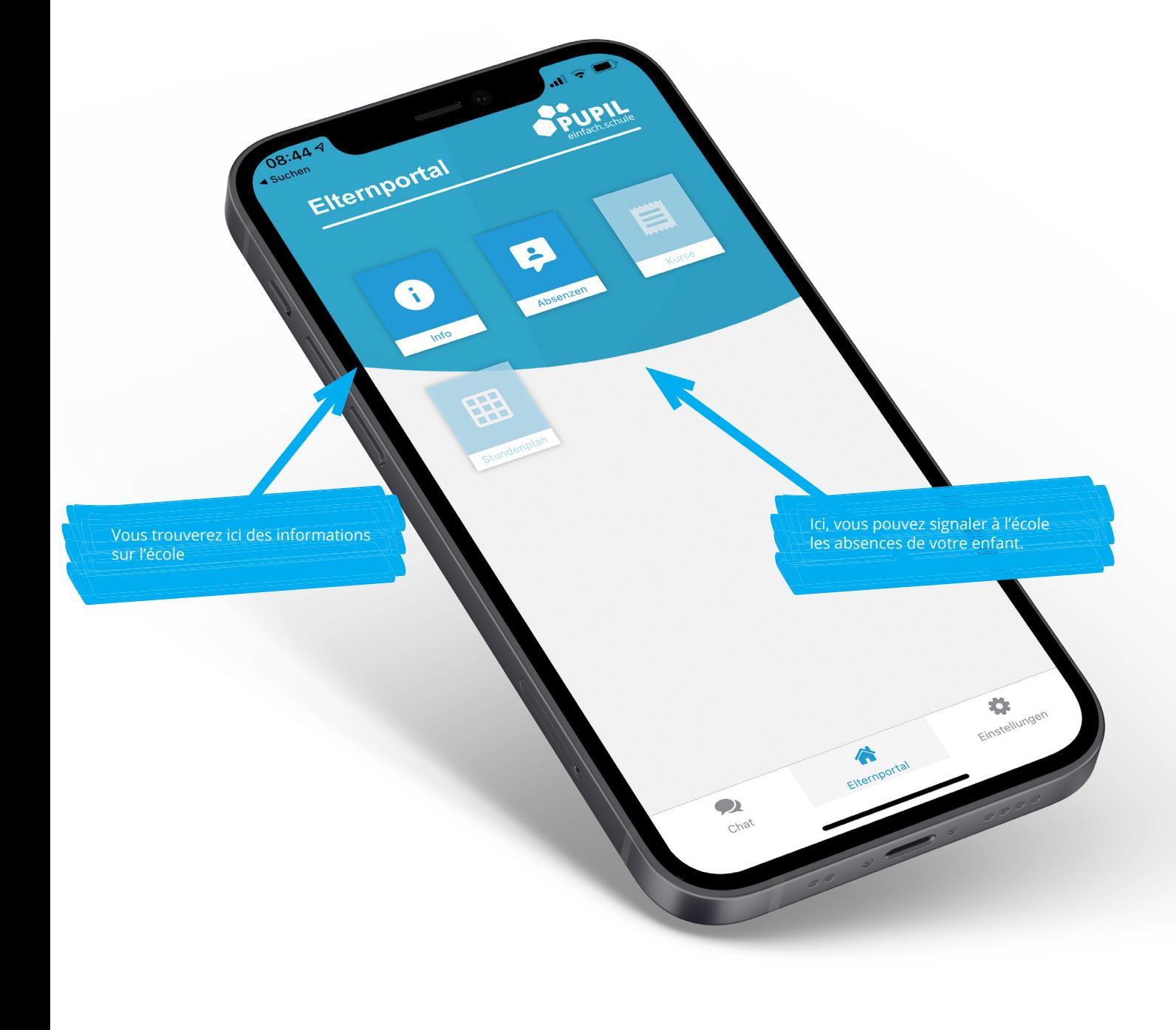

#### Veuillez noter que :

Toutes les écoles n'utilisent pas toutes les fonctions de PUPIL Messenger. L'école vous informera en temps utile des nouvelles fonctions du Messenger.

 $\bullet$ 

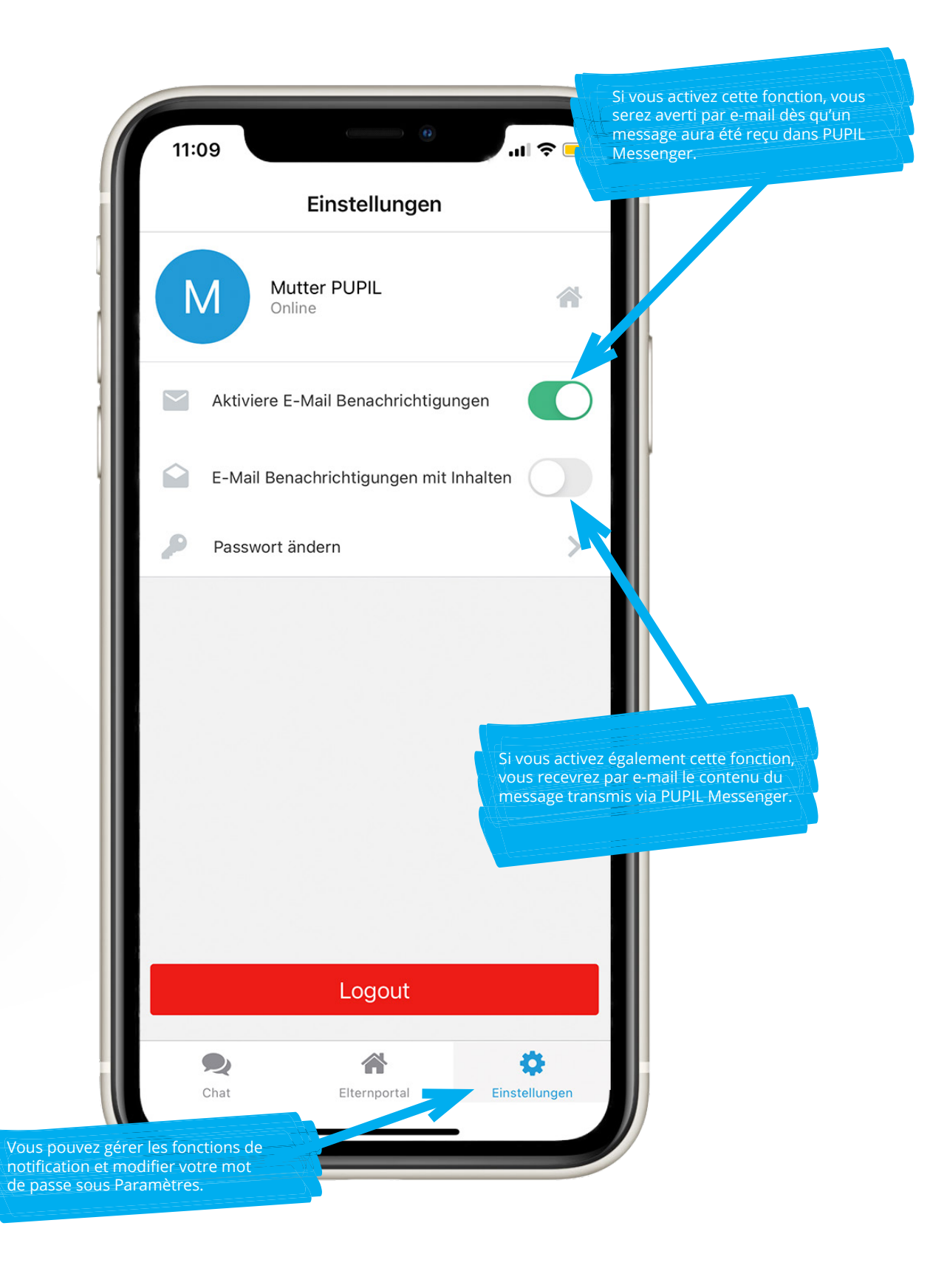